**ZENworks Reporting Server** インストールガイド

# **Novell**. **ZENworks® 11** サポートパック **2**

2012 年 3 月 20 日

**www.novell.com**

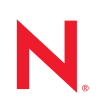

#### 保証と著作権

米国 Novell, Inc. およびノベル株式会社は、この文書の内容または使用について、いかなる保証、表明ま たは約束も行っていません。また文書の商品性、および特定の目的への適合性については、明示と黙示 を問わず一切保証しないものとします。米国 Novell, Inc. およびノベル株式会社は、本書の内容を改訂ま たは変更する権利を常に留保します。米国 Novell, Inc. およびノベル株式会社は、このような改訂または 変更を個人または事業体に通知する義務を負いません。

米国 Novell, Inc. およびノベル株式会社は、すべてのノベル製ソフトウェアについて、いかなる保証、表 明または約束も行っていません。またノベル製ソフトウェアの商品性、および特定の目的への適合性に ついては、明示と黙示を問わず一切保証しないものとします。米国 Novell, Inc. およびノベル株式会社 は、ノベル製ソフトウェアの内容を変更する権利を常に留保します。

本契約の下で提供される製品または技術情報はすべて、米国の輸出管理規定およびその他の国の輸出関 連法規の制限を受けます。お客様は、すべての輸出規制を遵守し、製品の輸出、再輸出、または輸入に 必要なすべての許可または等級を取得するものとします。お客様は、現在の米国の輸出除外リストに掲 載されている企業、および米国の輸出管理規定で指定された輸出禁止国またはテロリスト国に本製品を 輸出または再輸出しないものとします。お客様は、取引対象製品を、禁止されている核兵器、ミサイル、 または生物化学兵器を最終目的として使用しないものとします。ノベル製ソフトウェアの輸出に関する 詳細については、[Novell International Trade Services](http://www.novell.com/info/exports/) の Web ページ (http://www.novell.com/info/exports/) を参 照してください。弊社は、お客様が必要な輸出承認を取得しなかったことに対し如何なる責任も負わな いものとします。

Copyright © 2008-2012 Novell, Inc. All rights reserved. 本ドキュメントの一部または全体を無断で複写転載す ることは、その形態を問わず禁じます。

Novell, Inc. 1800 South Novell Place Provo, UT 84606 U.S.A. www.novell.com

オンラインマニュアル:本製品とその他の Novell 製品の最新のオンラインヘルプにアクセスする場合 は、[Novell Documentation](http://www.novell.com/documentation/) (http://www.novell.com/documentation/) の Web ページをご覧ください。

### **Novell** の商標

Novell の商標一覧については、[「商標とサービスの一覧](http://www.novell.com/company/legal/trademarks/tmlist.html) (http://www.novell.com/company/legal/trademarks/ tmlist.html)」を参照してください。

### サードパーティ資料

サードパーティの商標は、それぞれの所有者に帰属します。

## 目次

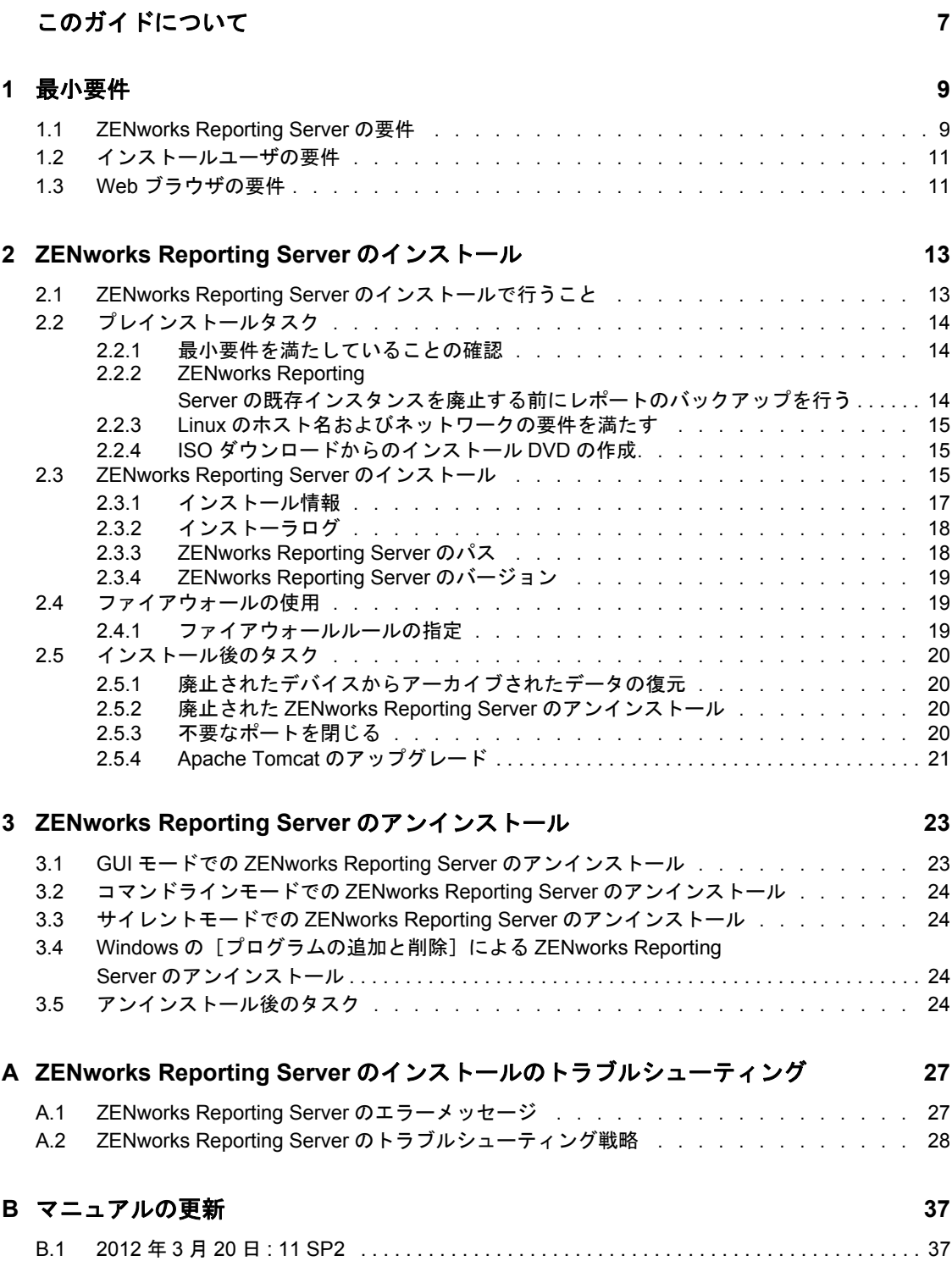

# <span id="page-6-0"></span>このガイドについて

この『*ZENworks Reporting Server* インストールガイド』では、Novell ZENworks Reporting Server を適切にインストールする際に役立つ情報について説明します。このガイドの情報 は、次のように構成されます。

- 9ページの第1[章「最小要件」](#page-8-0)
- ◆ 13 ページの第2章「[ZENworks Reporting Server](#page-12-0) のインストール」
- ◆ 23 ページの第3章「[ZENworks Reporting Server](#page-22-0) のアンインストール」
- ◆ 27 ページの付録 A「ZENworks Reporting Server [のインストールのトラブルシューティ](#page-26-0) [ング」](#page-26-0)

### 対象読者

このガイドは、ZENworks Reporting Server 管理者を対象にしています。

### フィードバック

本マニュアルおよびこの製品に含まれているその他のマニュアルについて、皆様のご意見 やご要望をお寄せください。オンラインヘルプの各ページの下部にあるユーザコメント機 能を使用してください。

### その他のマニュアル

ZENworks Reporting Server には、製品について学習したり、製品を実装したりするために 使用できるその他のマニュアル (PDF 形式および HTML 形式の両方 ) も用意されていま す。その他のマニュアルについては、[ZENworks 11 SP2](http://www.novell.com/documentation/zenworks11/) マニュアル Web サイト (http:// www.novell.com/documentation/zenworks11/) を参照してください。

# <span id="page-8-0"></span>最小要件

ZENworks Reporting Server のインストールでは、カスタム ZENworks インフラストラク チャレポーティングのために ZENworks Reporting Server をインストールします。

次のセクションでは、ZENworks Reporting Server のハードウェアおよびソフトウェアの最 小要件について説明します。

- 9 ページのセクション 1.1「[ZENworks Reporting Server](#page-8-1) の要件」
- 11 ページのセクション 1.2[「インストールユーザの要件」](#page-10-0)
- <span id="page-8-2"></span>● 11 [ページのセクション](#page-10-1) 1.3 「Web ブラウザの要件」

## <span id="page-8-1"></span>**1.1 ZENworks Reporting Server** の要件

ZENworks Reporting Server は、既存の ZENworks 11 SP2 プライマリサーバにインストール する必要があります。ZENworks Reporting Server のインスタンスは、管理ゾーン内に 1 つ しか保持できません。

ZENworks Reporting Server をインストールするサーバは、次の最小要件を満たしている必 要があります。

1

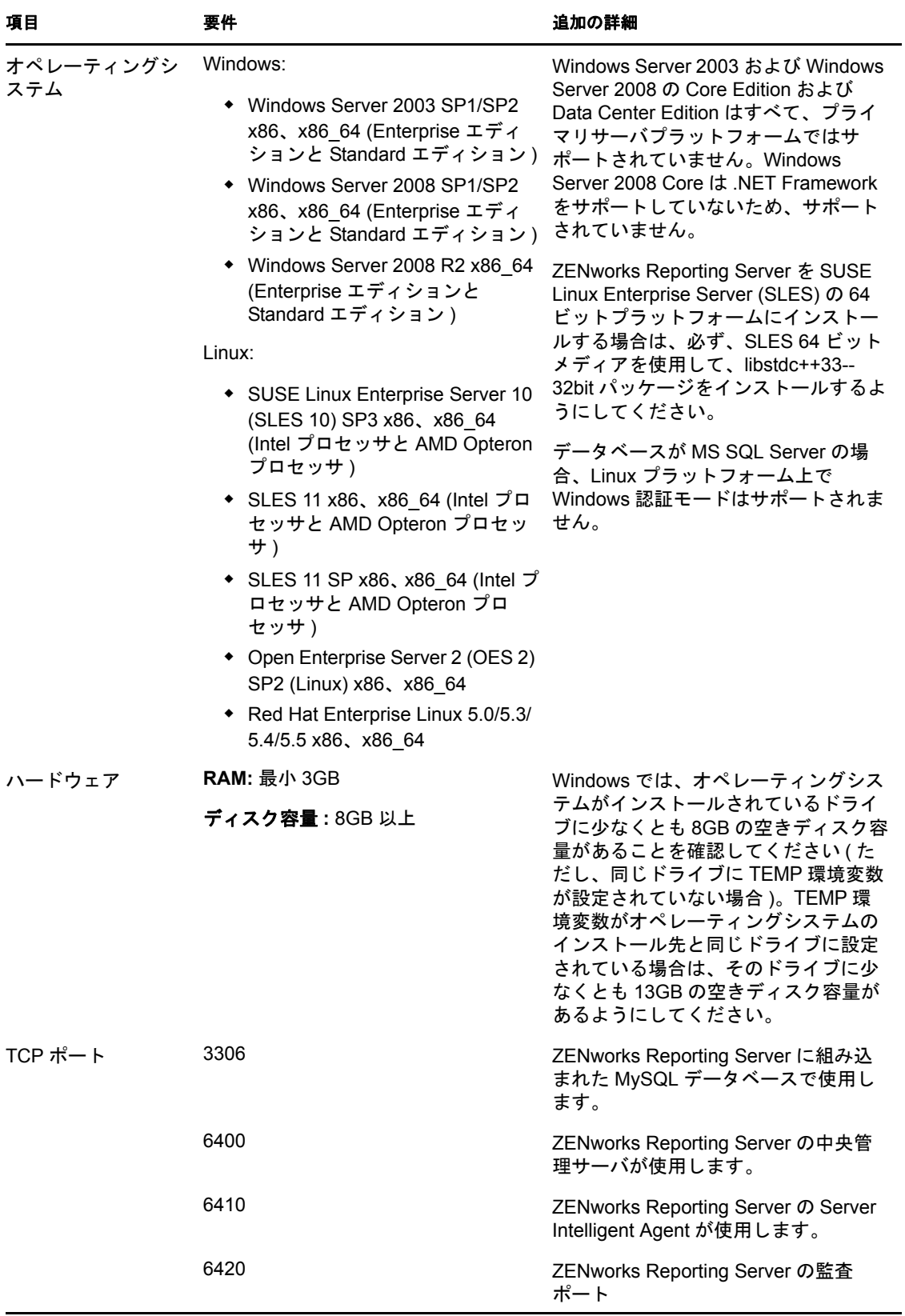

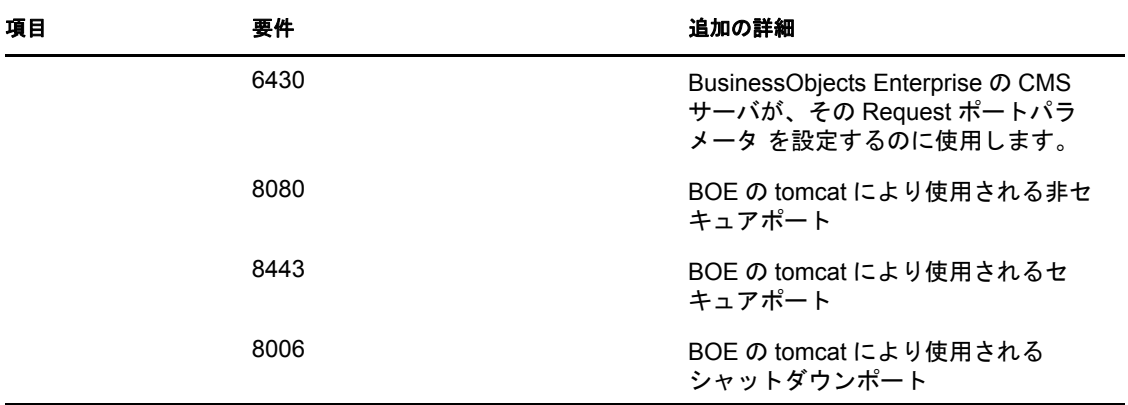

## <span id="page-10-0"></span>**1.2** インストールユーザの要件

インストールプログラムを実行するユーザは、デバイスに対する管理者特権を持っている 必要があります。例:

- **Windows:** Windows 管理者としてログインします。
- **Linux:** root 以外のユーザとしてログインし、sux コマンドを使用して権限を root に昇 格させてから、インストールプログラムを実行します。

注 **:** データベースが MS SQL Server の場合、ZENworks Reporting Server では、Linux プラットフォーム上で Window 認証モードをサポートしません。

## <span id="page-10-1"></span>**1.3 Web** ブラウザの要件

BusinessObjects Enterprise XI 3.1 (ZENworks Reporting Server) では次の Web ブラウザがサ ポートされます。

### **Windows Operating System**

表 *1-1 Windows Operating System* でサポートされる *Web* ブラウザ

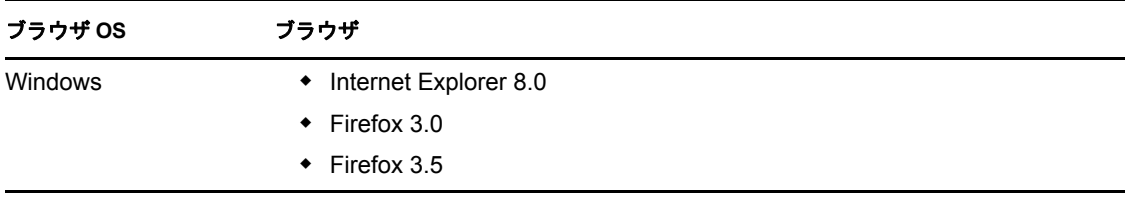

### **Linux OS**

表 *1-2 Linux OS* でサポートされる *Web* ブラウザ

| ブラウザ OS | ブラウザ                  |  |
|---------|-----------------------|--|
| Linux   | $\div$ Firefox 3.0    |  |
|         | $\bullet$ Firefox 3.5 |  |
|         | $\div$ Firefox 5.0    |  |

注 **:** Firefox 4.0 ブラウザはサポートされません。

ブラウザの最小要件の詳細については、Windows および Linux によりサポートされるプ ラットフォーム向けの SAP BusinessObjects Enterprise XI 3.1 SP3 のマニュアルを参照して ください。

# <span id="page-12-0"></span><sup>2</sup>**ZENworks Reporting Server** のイン ストール

ZENworks Reporting Server をインストールするには、次の各セクションのタスクを実行し ます。

- ◆ 13 ページのセクション 2.1「ZENworks Reporting Server [のインストールで行うこと」](#page-12-1)
- 14 ページのセクション 2.2 [「プレインストールタスク」](#page-13-0)
- 15 ページのセクション 2.3「[ZENworks Reporting Server](#page-14-2) のインストール」
- 19 ページのセクション 2.4[「ファイアウォールの使用」](#page-18-0)
- 20 ページのセクション 2.5[「インストール後のタスク」](#page-18-2)

## <span id="page-12-1"></span>**2.1 ZENworks Reporting Server** のインストール で行うこと

ZENworks 11 SP2 Reporting Server は、BusinessObjects Reporting XI R3.1 SP3 エンジンを使 用し、別個のインストールメディアからインストールされます。

ZENworks 10 SP3 Reporting Server から ZENworks 11 SP1 Reporting Server にアップグレード することはできません。ZENworks 11 Reporting Server からのみ ZENworks 11 SP1 Reporting Server にアップグレードすることができます。

詳細については、「「ZENworks Reporting Server のアップグレード」」(『*ZENworks 11 SP2* アップグレードガイド』) を参照してください。

ZENworks Reporting Server は、ZENworks 11 SP2 がサポートする言語でインストールでき ます。インストール時間は、選択した言語数によって異なります。

ZENworks Reporting Server は、次のいずれかのインストール方法でインストールできま す。

- **GUI(** グラフィカルユーザインタフェース **):** Windows サーバと Linux サーバの両方で 機能するグラフィカルユーザインタフェース (GUI) インストールプログラムは、イン ストール CD に提供されています。
- コマンドライン **:** コマンドラインインストールは Linux サーバでのみ利用可能です。
- サイレントモード **:** サイレントモードインストールでは、ユーザによる操作は必要あ りません。サイレントモードインストールを実行するには、サイレントモード環境 設定ファイルを編集し、スイッチを指定してインストーラを実行する必要がありま す。

レポーティングサーバのインストール方法の詳細については、15 [ページのセクション](#page-14-2) 2.3 「[ZENworks Reporting Server](#page-14-2) のインストール」を参照してください。

## <span id="page-13-0"></span>**2.2** プレインストールタスク

以下の適用可能なタスクを実行し、15 [ページのセクション](#page-14-2) 2.3「ZENworks Reporting Server [のインストール」に](#page-14-2)進みます。

- 14 ページのセクション 2.2.1[「最小要件を満たしていることの確認」](#page-13-1)
- 14 ページのセクション 2.2.2「ZENworks Reporting Server [の既存インスタンスを廃止す](#page-13-2) [る前にレポートのバックアップを行う」](#page-13-2)
- ◆ 15 ページのセクション 2.2.3 「Linux [のホスト名およびネットワークの要件を満たす」](#page-14-0)
- 15 ページのセクション 2.2.4 「ISO [ダウンロードからのインストール](#page-14-1) DVD の作成」

### <span id="page-13-1"></span>**2.2.1** 最小要件を満たしていることの確認

◆ ZENworks 11 SP2 Server のインストール場所では、MS-DOS SFN (8.3 とも呼ぶ) スタイ ルの命名法を使用できる必要があります。デフォルトでは、8.3 はデバイス上で有効 になっています。8.3 を有効にする方法の詳細については、Microsoft [のマニュアル](http://technet.microsoft.com/en-us/library/cc959352.aspx) (http://technet.microsoft.com/en-us/library/cc959352.aspx) を参照してください。

ZENworks 11 SP2 サーバのインストールパスの詳細については、「「インストール情 報」」(『*ZENworks 11 SP2* インストールガイド』) を参照してください。

- サーバソフトウェアをインストールするデバイスが必要な要件を満たしていることを 確認します。詳細については、9 ページの第 1 [章「最小要件」](#page-8-0)を参照してください。
- ◆ ポート 6400、3306、6410、6430、6420、8080、8443、および 8006 が空いていること を確認します。これらのポートがビジーの場合、ZENworks Reporting Server をインス トールする代替ポートを指定するようプロンプトが表示されます。

これらのポートがファイアウォールでブロックされている場合は、ファイアウォー ルで有効にする必要があります。詳細については、19 [ページのセクション](#page-18-0) 2.4「ファ [イアウォールの使用」を](#page-18-0)参照してください。

- サーバがネットワークに接続されていることを確認します。
- ◆ Novell ZENworks サーバ、Novell ZENworks Loader、Novell ZENworks データベース サービスが実行していることを確認してください。
- ◆ ZENworks Reporting Server を SUSE Linux Enterprise Server (SLES) 10 SP3 の 64 ビットプ ラットフォームにインストールする場合は、必ず、SLES 10 SP3 64 ビットメディアを 使用して、libstdc++33-32bit パッケージをインストールするようにしてください。

### <span id="page-13-2"></span>**2.2.2 ZENworks Reporting Server** の既存インスタンスを廃止す る前にレポートのバックアップを行う

ZENworks Reporting Server のインスタンスは、管理ゾーン内に 1 つしか保持できません。 同じ管理ゾーンに ZENworks Reporting Server の新しいインスタンスをインストールしたい 場合は、ZENworks Reporting Server の既存インスタンスを廃止し、新しいインスタンス、 SP2 インストーラをインストールする必要があります。インストーラは管理ゾーンから既 存インスタンスを廃止し、新しいインスタンスをインストールします。詳細については、 17 ページの [「前提条件」を](#page-16-1)参照してください。

ZENworks Reporting Server の既存インスタンスを廃止する前に、既存インスタンスからレ ポートをバックアップしていることを確認します。これは、新規インストールが完了する と、ZENworks Reporting Server の既存のインスタンスが機能しなくなり、レポートをまっ たく取得できなくなるためです。アーカイブしたレポートは ZENworks Reporting Server の 新しいインスタンスに復元できます。

レポートおよびユーザ権利を保存するには、次のコマンドを使用します。

#### zman rpsv *<destination\_ folder>*

アーカイブされたレポートの取得方法の詳細については、20 [ページのセクション](#page-19-0) 2.5.1 [「廃止されたデバイスからアーカイブされたデータの復元」](#page-19-0)を参照してください。

### <span id="page-14-0"></span>**2.2.3 Linux** のホスト名およびネットワークの要件を満たす

Linux サーバの場合、インストールスクリプトを実行する前に、固定ホスト名が設定され ている必要があります。システムのこの情報を設定または変更するには、root 権限が必要 です。詳細については、Linux システムのマニュアルを参照してください。

重要 **:** ZENworks Reporting Server を RHEL サーバにインストールする前に、ローカルホス ト IP アドレスおよび FQDN エントリの前に、マシンの設定された IP アドレスおよび FQDN エントリが /etc/hosts ファイルにあることを確認します。

### <span id="page-14-1"></span>**2.2.4 ISO** ダウンロードからのインストール **DVD** の作成

ZENworks Reporting Server ソフトウェアを ISO イメージのダウンロードとして取得した場 合、Windows 用と Linux 用に別個のインストール DVD を作成して、これらのプラット フォームに ZENworks Reporting Server をインストールする必要があります。

- **1** ZENworks Reporting Server インストール ISO イメージを [Novell Web](http://www.novell.com/) サイト (http:// www.novell.com/) からダウンロードして、Windows または Linux デバイスの一時的な 場所にコピーします。
- **2** ISO イメージを DVD に記録します。

Linux では、DVD に記録する代わりに ISO マウントポイントからインストールプロ グラムを実行することもできます。

注 **:** Linux デバイスでは、ZENworks Reporting Server インストーラへのパス名に空白 スペースを入れないようにしてください。

### <span id="page-14-2"></span>**2.3 ZENworks Reporting Server** のインストール

- **1** 次のいずれかの方法を使用して、ZENworks Reporting Server のインストールプログラ ムを起動します。
	- **GUI(** グラフィカルユーザインタフェース **)** のインストール
		- 1. インストールサーバで、*Novell ZENworks Reporting Server* DVD for Windows を挿入します。

Windows デバイスでは、DVD を挿入するとインストールが自動的に開 始されます。表示されたインストールページから言語を選択すること もできます。インストールが自動的に開始されない場合は、DVD を挿 入した後に setup.exe をルートから実行します。

Linux デバイスの場合は、DVD をマウントして、sh /media/cdrom/setup.sh を 実行します。

- コマンドラインインストール **(Linux** のみ **)** 
	- 1. インストールサーバで、*Novell ZENworks Reporting Server* DVD for Linux を挿入します。
	- 2. DVD をマウントします。
	- 3. すべてのユーザ (「others」を含む ) が読み込みおよび実行アクセスを持 つディレクトリにコマンドラインインストールを開始するには、DVD をマウントするか、または DVD のファイルを一時的に /root ディレクト リ以外の適当な場所にコピーします。

コピーしたファイルとその親ディレクトリに、すべてのユーザ (「others」 を含む ) が読み込みおよび実行アクセスを持つことを確認します。

4. 次のコマンドを実行します。

/*mount\_location*/setup.sh -e

- サイレントモードインストール
	- 1. 次のコマンドを使用して、サイレントインストール環境設定ファイル を作成します。

setup.exe/setup.sh -s

- 2. サイレントインストール環境設定ファイルをテキストエディタで開き ます。
- 3. ADMINISTRATOR PASSWORD= を検索します。
- 4. \$lax.nl.env.ADMIN\_PASSWORD\$ を実際のパスワードに置き換えます。

たとえば、パスワードが novell の場合、エントリは次のようになりま す。

ADMINISTRATOR\_PASSWORD=novell.

- 5. サイレントインストール環境設定ファイルを保存して、テキストエ ディタを終了します。
- 6. 次のコマンドを使用して、サイレントインストール環境設定ファイル を実行します。

setup.exe/setup.sh -s -f *path\_to\_the\_silent\_install file*

**2** インストール中にインストールに必要なデータの詳細を 17 [ページの](#page-16-2) 表 2-1 「インス [トール情報」内](#page-16-2)の情報で参照してください。

GUI インストールを使用している場合は、[ヘルプ]ボタンをクリックして同様の情 報を参照することができます。

コマンドラインの場合は、「back」と入力して< Enter >を押すと、前のインストール オプションに戻って変更することができます。

いずれの場合も、インストールプロセスを完了するための一環として、データベー スが更新され、このプロセス中には CPU 利用率が上昇します。このため、サービス の起動が遅くなる可能性があります。

重要 **:** ZENworks Reporting Server は、メディアからのみインストールできます。ネット ワークドライブへマッピングしてインストールすることはできません。

### <span id="page-16-0"></span>**2.3.1** インストール情報

必要な情報はインストールフローの順番で一覧表示されています。

<span id="page-16-2"></span>表 *2-1* インストール情報

<span id="page-16-1"></span>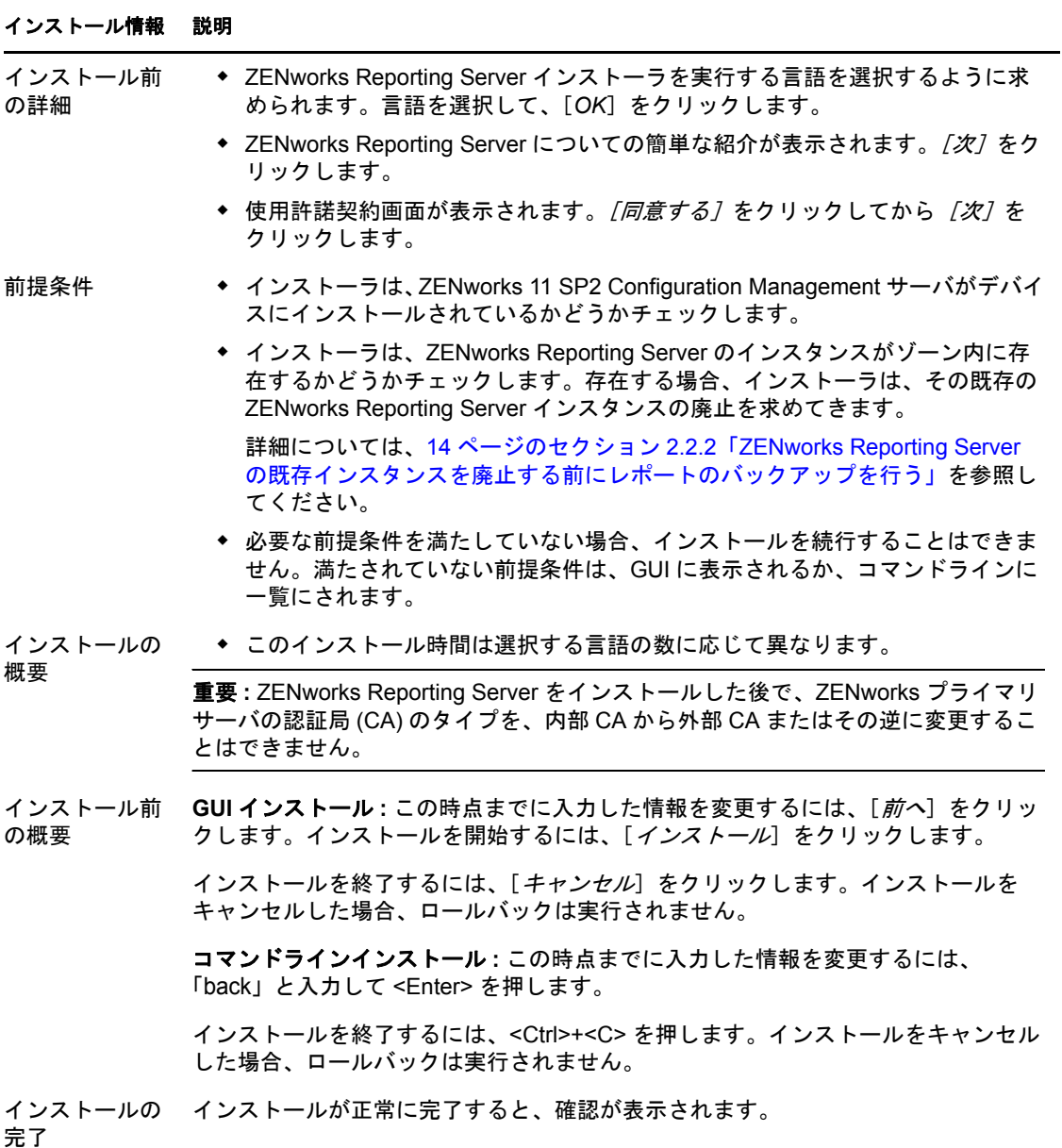

重要 **:** ZENworks Reporting Server のインストール後、ZENworks Reporting Server のマシン を再起動します。

### <span id="page-17-0"></span>**2.3.2** インストーラログ

インストーラログは次の場所に格納されます。

**Windows の場合** :  $\text{2}$ zenworks home%\logs\

**Linux** の場合 **:** /var/opt/novell/log/zenworks/

ZENworks Reporting Server がこれらの場所に作成するログファイルは、次のとおりです。

ZENworks Reporting Server\_date time.log.xml

wdeploy-AnalyticalReporting-datetime.logwdeploy-CrystalReports-datetime.logwdeploy-InfoViewAppdatetime.logwdeploy-InfoViewAppActions-datetime.logwdeploy-OpenDocument-2011-datetime.logwdeploy-PlatformServices-datetime.log

### <span id="page-17-1"></span>**2.3.3 ZENworks Reporting Server** のパス

ZENworks Reporting Server が正常にインストールされると、ZENworks Reporting Server は 次の ZENworks 11 SP2 インストールフォルダ内にインストールされます。

**Windows** の場合 **:** 

*%ZENWORKS\_HOME%\share\boe*

**Linux** の場合 **:** 

*\$ZENWORKS\_HOME%/share/boe*

詳細については、『ZENworks 11 SP2 インストールガイド』の「インストール情報」 を参照してください。

### <span id="page-17-2"></span>**2.3.4 ZENworks Reporting Server** のバージョン

- **Linux** の場合 **:** 
	- ◆ ZENworks Reporting Server の初回インストール時のゾーンのバージョンは、/opt/ novell/zenworks/share/boe/version # ディレクトリ内の ZENworksReportingServerVersion.txt ファイルにあります。
	- ◆ 現在発行されているレポートとユニバースのバージョンは、/opt/novell/zenworks/ share/boe-publish/version ディレクトリ内の ZENworksReportingServiceComponentsVersion.txt ファイルにあります。
- **Windows** の場合 **:** 
	- ◆ ZENworks Reporting Server の初回インストール時のゾーンのバージョンは、 %ZENWORKS\_HOME%\share\boe\version # ディレクトリ内の ZENworksReportingServerVersion.txt ファイルにあります。
	- 現在発行されているレポートとユニバースのバージョンは、 %ZENWORKS\_HOME%\share\boe-publish\version ディレクトリ内の ZENworksReportingServiceComponentsVersion.txt ファイルにあります。

## <span id="page-18-0"></span>**2.4** ファイアウォールの使用

ZENworks Reporting Server はファイアウォールシステムと連係動作するため、ネットワー クセキュリティを損なうことなく、イントラネットやインターネットの区別なくレポー ティングを提供できます。

このセクションでは、パケットフィルタリングファイアウォール環境で ZENworks Reporting Server を設定する方法について説明します。これ以外のタイプのファイア ウォール環境における ZENworks Reporting Server の動作の詳細については、 『*[BusinessObjects Enterprise XI Release 3 SP3](http://support.businessobjects.com/documentation/default.asp)* 展開設定ガイド (http:// support.businessobjects.com/documentation/default.asp)』を参照してください。

### <span id="page-18-1"></span>**2.4.1** ファイアウォールルールの指定

ZENworks Reporting Server と他の ZENworks プライマリサーバ間にファイアウォールがあ る場合は、インバウンドアクセスルールを指定する必要があります。このルールを指定す る方法の詳細については、ファイアウォールのマニュアルを参照してください。

次の表は、インバウンドアクセスルールの一覧です。

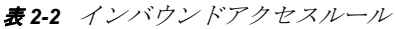

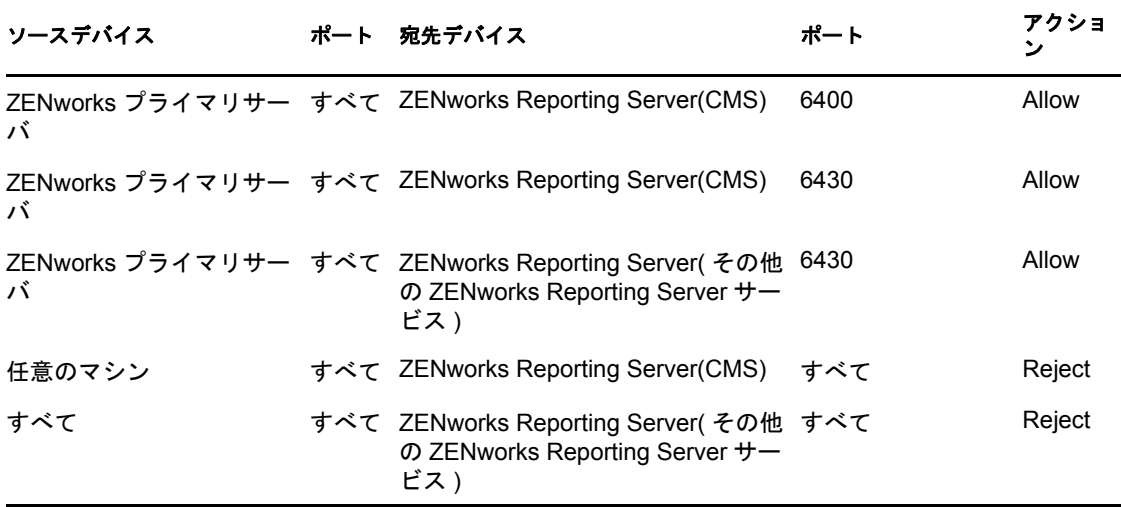

### <span id="page-18-2"></span>**2.5** インストール後のタスク

- 20 ページのセクション 2.5.1[「廃止されたデバイスからアーカイブされたデータの復](#page-19-0) [元」](#page-19-0)
- 20 ページのセクション 2.5.2「廃止された [ZENworks Reporting Server](#page-19-1) のアンインストー [ル」](#page-19-1)
- 20 ページのセクション 2.5.3[「不要なポートを閉じる」](#page-19-2)
- 21 [ページのセクション](#page-19-3) 2.5.4「Apache Tomcat のアップグレード」

### <span id="page-19-0"></span>**2.5.1** 廃止されたデバイスからアーカイブされたデータの復元

廃止されたデバイスからバックアップされたデータを復元するには、次のコマンドを使用 します。

zman rpld *<source\_ folder>*

save および restore コマンドの詳細については、「「レポートコマンド」」(『*ZENworks 11 SP2*  コマンドラインユーティリティリファレンス』)を参照してください。

### <span id="page-19-1"></span>**2.5.2** 廃止された **ZENworks Reporting Server** のアンインストー ル

廃止された ZENworks Reporting Server をアンインストールするには、ZENworks Reporting Server アンインストーラを使用します。

ZENworks Reporting Server のアンインストール方法の詳細については、23 [ページの第](#page-22-0) 3 章 「[ZENworks Reporting Server](#page-22-0) のアンインストール」を参照してください。

### <span id="page-19-2"></span>**2.5.3** 不要なポートを閉じる

ZENworks 11 SP2 Reporting Server をインストールした後で、次のポートを閉じることがで きます。

- non-SSL port 8080
- shutdown port 8006

注 **:** これらのポートは、ZENworks 11 SP2 Reporting Server をインストールするときに開か れます。しかし、これらのポートは、ZENworks Reporting Server が適切に機能するために 必要なものではありません。

### <span id="page-19-3"></span>**2.5.4 Apache Tomcat** のアップグレード

ZENworks Reporting Server では、BusinessObjects Enterprise に添付されているバージョンの Apache Tomcat を使用します。デフォルトバージョンは、Tomcat 5.5.20 です。

現バージョンの Tomcat に既存の脆弱性があり、最新のパッチ (Tomcat 5.5.x) にアップグ レードする場合は、以下の手順を実行します。

- **1** BusinessObjects Windows Central Configuration Management で Tomcat を停止し、 Windows タスクマネージャで、Tomcat 5.5 プロセスが実行されていないことを確認し ます。
- **2** C:\Program Files\Business Objects\Tomcat55 を C:\Program Files\Business Objects\Tomcat55.bak に名前 変更します。
- **3** Apache Web サイトの Tomcat 5.5.x コアの zip ファイルを C:\Program Files\Business Objects\ に ダウンロードします。
- **4** zip ファイルを C:\Program Files\Business Objects\Tomcat55 に圧縮解除します。

このファイルが圧縮解除されると、apache-tomcat-5.5.x という名前の新しいフォルダが 作成されます。

- **5** apache-tomcat-5.5.x フォルダを Tomcat55 に名前変更します。
- **6** Windows コマンド (DOS) プロンプトを開き、ディレクトリを C:\Program Files\Business Objects\deployment に変更します。
- **7** コマンドプロンプトで、wdeploy.bat tomcat55 deployall を実行します。 このコマンドにより、すべての Web アプリケーションが新しい Tomcat に展開され、 最後に「Build Successful ( ビルドに成功しました )」というメッセージが表示されます。
- 8 Windows Central Configuration Manager から Tomcat を開始します。
- **9** ZENworks Reporting Server InfoView をテストします。

# <span id="page-22-0"></span><sup>3</sup>**ZENworks Reporting Server** のアン インストール

管理ゾーン内のプライマリサーバで、まず ZENworks Reporting Server をアンインストール してから ZENworks Configuration Management をアンインストールする必要があります。

ZENworks Reporting Server をアンインストールすると、役割に指定されたすべてのレポー ティング権利と、管理者に割り当てられたすべてのレポーティング権利が削除されます。

注 **:** ZENworks Reporting Server は、インストール時と同じモードでアンインストールされ ます。

たとえば、コマンドラインモードを使用して ZENworks Reporting Server をインストールし た場合、アンインストールプログラムはサーバをコマンドラインモードのみでアンインス トールします。

- 23 ページのセクション 3.1「GUI モードでの [ZENworks Reporting Server](#page-22-1) のアンインス [トール」](#page-22-1)
- 24 ページのセクション 3.2[「コマンドラインモードでの](#page-23-0) ZENworks Reporting Server のア [ンインストール」](#page-23-0)
- 24 ページのセクション 3.3「サイレントモードでの [ZENworks Reporting Server](#page-23-1) のアンイ [ンストール」](#page-23-1)
- ◆ 24 ページのセクション 3.4 「Windows の [プログラムの追加と削除] による ZENworks Reporting Server [のアンインストール」](#page-23-2)
- 24 ページのセクション 3.5[「アンインストール後のタスク」](#page-23-3)

## <span id="page-22-1"></span>**3.1 GUI** モードでの **ZENworks Reporting Server** のアンインストール

**1** アンインストールプログラムを起動します。 Windows の場合は、次のコマンドを実行します。 %ZENWORKS\_HOME%\bin\zrsuninstall.exe Linux の場合は、次のコマンドを実行します。

/opt/novell/zenworks/bin/zrsuninstall

[レポーティングサーバのアンインストール]ページが表示されます。

- 2 「アンインストール]をクリックします。
- **3** アンインストーラは、ゾーン内にアクティブな ZENworks Reporting Server がないかど うかをチェックします。
- **4** プロンプトが表示されるので、[*はい*]をクリックします。 アンインストールが開始されます。
- **5**[アンインストールが終了しました]ページで [完了]をクリックします。

## <span id="page-23-0"></span>**3.2** コマンドラインモードでの **ZENworks Reporting Server** のアンインストール

**1** アンインストールプログラムを起動します。 Linux の場合は、次のコマンドを実行します。 /opt/novell/zenworks/bin/zrsuninstall

アンインストールが開始されます。

**2** 画面のプロンプトに従って、アンインストールプロセスを完了します。

## <span id="page-23-1"></span>**3.3** サイレントモードでの **ZENworks Reporting Server** のアンインストール

**1** アンインストールプログラムを起動します。 Windows の場合は、次のコマンドを実行します。 %ZENWORKS\_HOME%/bin/zrsuninstall.exe

Linux の場合は、次のコマンドを実行します。

/opt/novell/zenworks/bin/zrsuninstall

Windows デバイスで、Windows - %ZENWORKS\_HOME%/logs/ZRSuninstall\_dd\_mm\_yyyy\_hh.mm.ss.log ファイルでログを参照できます。Linux デバイスでは、linux - /var/opt/novell/log/zenworks/ ZRSuninstall\_dd\_mm\_yyyy\_hh.mm.ss.log ファイルのログを参照できます。

## <span id="page-23-2"></span>3.4 Windows の「プログラムの追加と削除]によ る **ZENworks Reporting Server** のアンインストー ル

- **1** デスクトップで、[スタート]>[設定]>[コントロールパネル]>[プログラムの *追加と削除*] の順にクリックします。
- **2**[プログラムの追加と削除]ウィンドウで、[*ZENworks Reporting Server*]を選択後、 「削除」をクリックします。

## <span id="page-23-3"></span>**3.5** アンインストール後のタスク

Linux プラットフォームで ZENworks Reporting Server をアンインストールした場合、一部 の Business Objects Enterprise ファイルがデバイスから削除されない場合があります。これ らのファイルが削除されていない場合、手動で削除する必要があります。削除が必要な Business Objects Enterprise ファイルは次のとおりです。

- /etc/init.d/rc3.d/S12BobjEnterprise120
- /etc/init.d/rc3.d/K10BobjEnterprise120
- /etc/init.d/rc5.d/S12BobjEnterprise120
- /etc/init.d/rc5.d/K10BobjEnterprise120

# <span id="page-26-0"></span><sup>A</sup> **ZENworks Reporting Server** のイン ストールのトラブルシューティング

次の各セクションでは、Novell ZENworks 11 Reporting Server の操作中に発生する可能性が ある問題の解決方法について説明します。

A

- 27 ページのセクション A.1「[ZENworks Reporting Server](#page-26-1) のエラーメッセージ」
- ◆ 28 ページのセクション A.2「ZENworks Reporting Server [のトラブルシューティング戦](#page-27-0) [略」](#page-27-0)

### <span id="page-26-1"></span>**A.1 ZENworks Reporting Server** のエラーメッ セージ

このセクションでは、ZENworks Reporting Server の使用時に表示される可能性があるエ ラーメッセージの一部を詳細に説明します。

- ◆ 27ページの 「ZENworks Reporting Server [のアンインストールは失敗しました」](#page-26-2)
- 27 ページの [「このデバイスはアクティブなレポーティングサーバです。](#page-26-3)ZENworks 11 Reporting Server [をアンインストールすると、エントリがデータベースから削除さ](#page-26-3) [れます」](#page-26-3)

#### <span id="page-26-2"></span>**ZENworks Reporting Server** のアンインストールは失敗しました

- ソース : ZENworks 11SP2、ZENworks Reporting Server。
- 考えられる原因 : Novell ZENworks Loader サービスが、アンインストールプロセスの最 後で再起動に失敗しました。
	- アクション : Novell ZENworks Loader サービスを手動で再起動します。

### <span id="page-26-3"></span>このデバイスはアクティブなレポーティングサーバです。**ZENworks 11 Reporting Server** をアンインストールすると、エントリがデータベースから削除されます

- ソース : ZENworks 11SP2、ZENworks Reporting Server。
	- 説明 : これは、ZENworks 11 環境で古いバージョンの ZENworks Reporting Server をアンインストールする際に表示される正しくないメッセージ です。
- アクション : このエラーメッセージは無視してください。[*OK*]をクリックして、 ダイアログボックスを閉じ、アンインストールを続行します。

## <span id="page-27-0"></span>**A.2 ZENworks Reporting Server** のトラブル シューティング戦略

このセクションでは、ZENworks Reporting Server の使用時に発生する可能性がある問題の 解決策を示します。

- 28 ページの「[ZENworks Reporting Server](#page-27-1) インストールが、Oracle データベースを使用 している 64 ビット Windows [デバイスで失敗する」](#page-27-1)
- 29 ページの 「ZENworks Reporting Server [サービスのデバッグログを有効にする方法」](#page-28-0)
- ◆ 29ページの「[BusinessObjects Enterprise](#page-28-1) ログファイルの場所」
- ◆ 29ページの 「[ZENworks Reporting Server](#page-28-2) のログファイルの場所」
- 30 ページの [「ホストマシンにその仮想マシンの](#page-29-0) CD-ROM としてマウントされた ZCM\_REPORTING\_10.x.0.iso [ファイルを使用した場合、レポーティングサーバの仮想](#page-29-0) [マシンへのインストールが失敗する」](#page-29-0)
- ◆ 30 ページの 「[ZENworks Reporting Server](#page-29-1) を削除した後も、ZENworks Reporting Server [を削除できないというメッセージが表示される」](#page-29-1)
- ◆ 30 ページの「ZENworks Reporting Server [のアンインストールプロセスが失敗したとい](#page-29-2) うメッセージが、ZENworks Reporting Server [のアンインストール中に表示される」](#page-29-2)
- 31 ページの 「Windows [で、同じデバイスで別のインストールが実行されている場合、](#page-30-0) [レポーティングサーバのアンインストールに失敗することがある」](#page-30-0)
- ◆ 31 ページの 「ZENworks データベースが MS SQL Server [データベースで、認証モード](#page-30-1) が Windows [認証の場合、レポーティングがプライマリサーバで動作しない」](#page-30-1)
- ◆ 33 ページの 「Windows Server 2008 R2 デバイス上での [ZENworks Reporting Server](#page-32-0) イン [ストールが失敗する」](#page-32-0)
- 33 ページの 「RHEL サーバに [ZENworks Reporting Server](#page-32-1) をインストールすると、 「Business Object [デーモンが見つかりません」というエラーで失敗する」](#page-32-1)
- 33 ページの「[ZENworks Configuration Management 10 SP3](#page-32-2) から ZENworks 11 SP2 にアッ プグレードした後、Windows サーバに [ZENworks Reporting Server](#page-32-2) をインストールする [ことができない」](#page-32-2)
- ◆ 34ページの「[ZENworks Reporting Server Infoview](#page-33-0) でタスクを実行できない」
- 35 ページの 「ZENworks Reporting Server [のアンインストーラがハングする」](#page-34-0)

### <span id="page-27-1"></span>**ZENworks Reporting Server** インストールが、**Oracle** データベースを使用している **64** ビット **Windows** デバイスで失敗する

- ソース : ZENworks 11SP2、ZENworks Reporting Server。
- 考えられる原因 : ZENworks Configuration Management に指定されているインストールパ スに括弧が含まれている可能性があります。
- アクション 1: 同じプライマリサーバ上に ZENworks Reporting Server をインストール する場合 :
	- **1** ZENworks Configuration Management をプライマリサーバからアン インストールします。
	- **2** ZENworks Configuration Management を、パス名に括弧が含まれな いカスタマイズした場所にインストールします。詳細について は、「「インストール情報」」(『*ZENworks 11 SP2* インストールガイ ド』) を参照してください。
- アクション 2: 別のプライマリサーバ上に ZENworks Reporting Server をインストール する場合 :
	- **1** 新しいサーバ上に、ZENworks Configuration Management を、パス 名に括弧が含まれないカスタマイズした場所にインストールしま す。詳細については、「「インストール情報」」(『*ZENworks 11 SP2* インストールガイド』) を参照してください。
	- **2** ZENworks Reporting Server をインストールします。

### <span id="page-28-0"></span>**ZENworks Reporting Server** サービスのデバッグログを有効にする方法

- ソース : ZENworks 11SP2、ZENworks Reporting Server。
- アクション : ログを有効にするには、[Novell Support Knowledgebase](http://support.novell.com/search/kb_index.jsp) (http:// support.novell.com/search/kb\_index.jsp) の TID 3418069 を参照してくだ さい。

#### <span id="page-28-1"></span>**BusinessObjects Enterprise** ログファイルの場所

- ソース : ZENworks 11SP2、ZENworks Reporting Server。
- アクション : ZENworks Reporting Server インストールのログファイルは、次の場所 にあります。

### **Windows** の場合 **:**

%zenworks\_home%\share\boe\Business Objects Enterprise 120\logging\BOEInstall\_0.log

#### **Linux** の場合 **:**

/opt/novell/zenworks/share/boe/bobje/logging/install\_*timestamp*.log

ZENworks Reporting Server トレースファイルは、次の場所にあります。

#### **Windows** の場合 **:**

%zenworks\_home%\share\boe\Business Objects Enterprise 120\logging

#### **Linux** の場合 **:**

/opt/novell/zenworks/share/boe/bobje/logging/

#### <span id="page-28-2"></span>**ZENworks Reporting Server** のログファイルの場所

ソース : ZENworks 11SP2、ZENworks Reporting Server。

- アクション : ZENworks Reporting Server を GUI ( グラフィカルユーザインタフェー ス ) インストーラ経由でインストールした場合、インストールログは 次の場所にあります。
	- **Windows** の場合 **:** 
		- %zenworks\_home%\logs\ZENworks Reporting Server\_*date time*.log.xml
		- %zenworks\_home%\logs\wdeploy-*date*-*time*.log
		- %zenworks home%\logs\ZENworks Reporting Install CheckOracleClient dd M MM\_yyyy\_HH-mm-ss.log
	- **Linux** の場合 **:** 
		- /var/opt/novell/log/zenworks/ZENworks Reporting Server\_\_*date time*.log.xml
		- /var/opt/novell/log/zenworks/wdeploy-*date*-*time*.log
		- %zenworks\_home%\logs\ZENworks\_Reporting\_Install\_CheckOracleClient\_dd\_M MM\_yyyy\_HH-mm-ss.log

### <span id="page-29-0"></span>ホストマシンにその仮想マシンの **CD-ROM** としてマウントされた **ZCM\_REPORTING\_10.x.0.iso** ファイルを使用した場合、レポーティングサーバの仮想マ シンへのインストールが失敗する

- ソース : ZENworks 11SP2、ZENworks Reporting Server。
- アクション 1: ZCM\_REPORTING\_10.x.0.iso ファイルを仮想マシンのディレクトリに展開 し、そのディレクトリから ZENworks Reporting Server のインストール を実行します。
- アクション 2: ZCM\_REPORTING\_10.x.0.iso ファイルを DVD にコピーし、これを使用し て ZENworks Reporting Server を仮想マシン上にインストールします。

### <span id="page-29-1"></span>**ZENworks Reporting Server** を削除した後も、**ZENworks Reporting Server** を削除でき ないというメッセージが表示される

- ソース : ZENworks 11SP2、ZENworks Reporting Server。
- アクション: このエラーメッセージは無視してください。「完了」をクリックして、 [アンインストールが完了しました]ウィンドウを閉じます。

### <span id="page-29-2"></span>**ZENworks Reporting Server** のアンインストールプロセスが失敗したというメッセージ が、**ZENworks Reporting Server** のアンインストール中に表示される

- ソース : ZENworks 11SP2、ZENworks Reporting Server。
	- 説明 : これは正しくないメッセージで、Novell ZENworks Loader サービスを アンインストールプロセスの終了時に再起動できなかった場合に、ア ンインストールプロセス中に表示されます。

また、ZENworks Reporting Server アンインストールログファイルと サービスメッセージログファイルに、それぞれ次のメッセージが記録 されます。

 "[ERROR] [8/10/09 1:10:00 PM] [] [UNINSTALL] [ZRS Uninstall Failed with exceptioncom.novell.zenworks.configure.ConfigureExce ption: 2]([ エラー ] [8/10/09 1:10:00 PM] [] [ アンインストール ]

[ZRS アンインストールが exceptioncom.novell.zenworks.configure.ConfigureExce ption: 2 で失敗 しました)"

- "Failed to send RPC command to the zenloader process: settings.refresh"(zenloader プロセス :settings.refresh への RPC コマン ドの送信に失敗しました )
- アクション : Novell ZENworks Loader サービスを手動で再起動します。

### <span id="page-30-0"></span>**Windows** で、同じデバイスで別のインストールが実行されている場合、レポーティング サーバのアンインストールに失敗することがある

- ソース : ZENworks 11SP2、ZENworks Reporting Server。
	- 説明: %ZENWORKS\_HOME%\logs\zrsuninstall.log ファイルに次のメッセージが記録 されます。

ERROR\_INSTALL\_ALREADY\_RUNNING

- アクション: 次の操作を実行してください:
	- **1** Windows のタスクマネージャを開き、msiexec.exe および setup.exe の すべてのインスタンスを停止します。
	- **2** ZENworks Reporting Server をアンインストールします。

### <span id="page-30-2"></span><span id="page-30-1"></span>**ZENworks** データベースが **MS SQL Server** データベースで、認証モードが **Windows** 認 証の場合、レポーティングがプライマリサーバで動作しない

- ソース : ZENworks 11SP2、ZENworks Reporting Server。
	- 説明 : レポートの実行中に次のエラーが表示されることがあります。

#### **Windows** の場合 **:**

A database error occurred. The database error text is: [DataDirect][ODBC SQL Server Driver][SQL Server] Login failed for user zcm-db-user@company.com

#### **Linux** の場合 **:**

A database error occurred. The database error text is: [DataDirect][ODBC SQL Server Driver][SQL Server]Login failed for user zcm-db-user@company.com

アクション: 次の操作を実行してください:

#### **Windows** の場合 **:**

- **1** ZENworks サービスを停止します。
- **2** 32 ビットの sqljdbc\_auth.dll ファイルを Microsoft [ダウンロード](http://www.microsoft.com/download/en/details.aspx?id=21599) (http:/ /www.microsoft.com/download/en/details.aspx?id=21599) サイトから ダウンロードします。
	- ◆ 32 ビットシステムの場合、このファイルを c:\windows\system32 フォルダにコピーします。
	- ◆ 64 ビットシステムの場合、このファイルを c:\windows\system32 および zenworks\_home/bin フォルダにコピーします。
- **3** 読み込み許可 (%ZENWORKS\_HOME%/conf/security ディレクトリ)と、 フル制御の許可 (%ZENWORKS\_HOME%/share/boe ディレクトリ ) を、 ZENworks Configuration Management データベースをホストする Windows サーバのドメインユーザアカウントに付与します。非ド メインユーザの場合、ZENworks Configuration Management Server データベースと ZENworks Reporting Server で、ユーザ名とパス ワードが同一でなければなりません。非ドメインユーザにも、読 み込みとフル制御の許可を与える必要があります。
- **4** ZENworks サーバで ZENworks Reporting Server サービスのプロパ ティを編集します。
	- **4a** デスクトップの[スタート]メニューから、[すべてのプロ グラム]>[*ZENworks Reporting Server*]>[*ZENworks Reporting Server*]>[*Central Configuration Manager*]の順にク リックします。

[*Central Configuration Manager*]ウィンドウが表示されます。

- **4b**[*Server Intelligence Agent (ZENReporting)*]を右クリックして、 [中止] をクリックします。
- **4c**[*Server Intelligence Agent (ZENReporting)*]を右クリックして、 [プロパティ]をクリックします。

[*Server Intelligence Agent (ZENreporting)* のプロパティ]ウィン ドウが表示されます。

- 4d [ログオン] パネルで [システムアカウント] を選択解除し、 ZENworks Configuration Management データベースをホストす る Windows サーバのドメインアカウントのユーザ名とパス ワードを指定します。
- **4e**[*OK*]をクリックします。
- **4f**[*Server Intelligence Agent (ZENReporting)*]を右クリックして、 [開始]をクリックします。
- **5** Tomcat サービスを再起動します。
- **6** ZENworks サービスを再起動します。

詳細については、[Novell Support Knowledgebase](http://support.novell.com/search/kb_index.jsp) (http:// support.novell.com/search/kb\_index.jsp) で TID 7009390 を参照して ください。

#### <span id="page-31-0"></span>**Linux** の場合 **:**

- **1** MS SQL Server が混合モードで機能するように設定します。
- **2** MS SQL で、ZENworks データベースへのフル権限を持つローカ ルデータベースアカウントを作成します。
- **3** ZENworks Reporting Server で、dmaccounts.properties ファイルと dmamappings.properties ファイルを変更します。Active Directory の ユーザ名とパスワード[をステップ](#page-31-0) 2 で作成したローカルデータ ベースのユーザ名とパスワードに置き換えます。
- **4** novell-zenworks-configure -c Start コマンドを使用して、サービスを再起 動します。
- **5** ZENworks コントロールセンターにアクセスし、ZENworks コント ロールセンターが機能しているかどうかを確認します。
- **6** novell-zenworks-configure -c UpdateBOE コマンドを使用して、更新され た設定ファイルを使用するように BusinessObjects Enterprise を更 新します。
- **7** ZENworks Reporting Server のレポートが ZENworks Control Center で現在、実行中であることを確認します。

### <span id="page-32-0"></span>**Windows Server 2008 R2** デバイス上での **ZENworks Reporting Server** インストールが 失敗する

- ソース : ZENworks 11SP2、ZENworks Reporting Server。
	- 説明 : IP Helper サービスが Windows Server 2008 R2 デバイス上で実行されて いる場合、ZENworks Reporting Server のインストールが失敗します。
- アクション : IP Helper サービスを無効にします。
	- **1**[スタート]>[設定]>[コントロールパネル]>[管理ツール] >[サービス]の順にクリックします。
	- 2 [IP Helper] を右クリックして、「プロパティ]を選択します。
	- **3**[中止]を選択してサービスを中止します。
	- **4**[スタートアップの種類]ドロップダウンリストで、[無効]を選 択します。
	- **5**[適用]をクリックします。
	- **6** ZENworks Reporting Server をインストールします。

ZENworks Reporting Server のインストールの詳細については、 『*[ZENworks Reporting Server](http://www.novell.com/documentation/zenworks11/zen11_installation_reportingserver/data/bookinfo.html)* インストールガイド (http:// www.novell.com/documentation/zenworks11/ zen11\_installation\_reportingserver/data/bookinfo.html)』を参照してく ださい。

### <span id="page-32-1"></span>**RHEL** サーバに **ZENworks Reporting Server** をインストールすると、「**Business Object** デーモンが見つかりません」というエラーで失敗する

- ソース : ZENworks 11SP2、ZENworks Reporting Server。
	- 説明: ZENworks 11 SP2 Reporting Server を RHEL サーバにインストールする と、インストールに失敗し、「Business Object デーモンが見つかりませ ん」というエラーメッセージが表示されます。
- アクション : インストールの前の段階で、/etc/hosts ファイルに、マシンの設定された IP アドレスおよびホスト名エントリを、ファイルの冒頭、ローカルホ スト IP アドレスおよびホスト名エントリの前に入力します。

### <span id="page-32-3"></span><span id="page-32-2"></span>**ZENworks Configuration Management 10 SP3** から **ZENworks 11 SP2** にアップグレー ドした後、**Windows** サーバに **ZENworks Reporting Server** をインストールすることが できない

ソース : ZENworks 11SP2、ZENworks Reporting Server。

- 説明 : ZENworks Reporting Server 10 SP3 をアンインストールし、Windows サーバを ZENworks 11 SP2 にアップグレードすると、Central Management Server でエラーが発生するため、ZENworks Reporting Server のアップグレードを続けることができません。
- アクション : ZENworks Reporting Server 10 SP3 をアンインストールした後、および サーバを ZENworks 11 SP2 にアップグレードする前に、次の手順を実 行します。
	- **1** ZENWORKS\_HOME/share ディレクトリ内の boe フォルダが削除され ていることを確認します。
	- **2** レジストリの詳細をバックアップします。
	- **3** BusinessObjects Enterprise (BOE) レジストリエントリを削除しま す。
	- **4** BOE Tomcat と BOE MYSQL サービスを確認します。サービスが 存在する場合は、次のコマンドを使用してサービスを削除しま す。
		- sc delete BOE120Tomcat
		- sc delete BOE120MySQL

#### <span id="page-33-1"></span><span id="page-33-0"></span>**ZENworks Reporting Server Infoview** でタスクを実行できない

- ソース : ZENworks 11SP2、ZENworks Reporting Server。
	- 説明 : マルチホームのマシンでは、ZENworks Reporting Server Infoview でタ スクを実行できません。
- 考えられる理由 : マシンが複数のネットワークインタフェースカード (NIC) で構成され ている場合は、BusinessObjects Enterprise (BOE) Central Management Server が誤ったネットワークインタフェースに自動的にバインドされ る可能性があります。
	- アクション : ZENworks Reporting Server Infoview でタスクを実行するには、次の手 順を実行します。
		- **1** NIC の 1 つをネットワークバインディング順序の最初に移動しま す。
			- **1a**[ネットワーク接続]ウィンドウを開きます。
			- **1b** <Alt> キーを押して、[*Advanced (* 詳細 *)*]メニューを表示し ます。
			- **1c**[*Advanced (* 詳細 *)*]>[ *Advanced Settings (* 詳細設定 *)*]の順に クリックします。
			- **1d**[*Adapters and Bindings (* アダプタとバインド *)*]タブをクリッ クします。
			- **1e**[接続]ウィンドウで、バインディング順序の一番目になる 必要があるネットワーク接続を選択します。
			- **1f** 上矢印および下矢印をクリックして、選択したネットワーク 接続をリストの一番上に移動します。
		- **2** ホストファイルを開き、IP アドレスとホスト名にエントリを追加 します。

ホストファイルは、Windows マシンでは C:\Windows\sytem32\drivers\etc\hosts ディレクトリにあり、Linux マシン では etc/hosts ディレクトリにあります。

**3** マシンを再起動します。

### <span id="page-34-2"></span><span id="page-34-0"></span>**ZENworks Reporting Server** のアンインストーラがハングする

- ソース : ZENworks 11 SP2: ZENworks Reporting Server
	- 説明 : ZENworks Reporting Server をアンインストールしているときに、アン インストールウィザードがハングするか、アンインストールプロセス に通常より多くの時間を要します。ZENworks Reporting Server のアン インストーラがアンインストールプロセスを完了するには、通常、45 分から 1 時間前後かかります。ZENworks Reporting Server のアンイン ストールに通常より多くの時間がかかる場合は、ZENworks Reporting Server が正しくアンインストールされない可能性が高くなります。

<span id="page-34-1"></span>アクション : 次の手順を実行します。

- **1** 次のことをチェックし、ZENworks Reporting Server のアンインス トールが完了したことを確認します。
	- ◆ boe フォルダが、Linux では /opt/novell/zenworks/share フォルダに存 在しない。Windows では <ZENWORKS\_HOME>/share フォルダに 存在しない。
	- ZRSuninstall.log ファイルに、Uninstallation Completed Successfully ( アン インストールは正常に完了しました ) メッセージが表示されてい る。
	- No ZENworks Reporting Server configured in the Management Zone (ZENworks Reporting Server が管理ゾーンで設定されていない ) という メッセージが、ZENworks コントロールセンターの[レポー ト]ページに表示されている。
- **2** [ステップ](#page-34-1) 1 にリストされた項目に基づいて ZENworks Reporting Server がアンインストールされていることを確認する場合、 ZENworks Reporting Server のアンインストールウィザードをキャ ンセルしてプロセスを終了します。ZENworks Reporting Server が アンインストールされなかった場合は、手動でアンインストール します。

詳細については、[TID 7009407](http://support.novell.com) (http://support.novell.com) を参照し てください。

## <span id="page-36-0"></span><sup>B</sup> マニュアルの更新

このセクションには、この『*ZENworks Reporting Server* インストールガイド』(Novell ZENworks 11 SP2 用 ) で行われたマニュアル内容の変更に関する情報が記載されていま す。ドキュメントの最新の更新情報をここで入手できます。

この製品のドキュメントは、HTML および PDF の 2 つの形式で Web にて提供されていま す。HTML および PDF ドキュメントにはこのセクションに一覧表示された変更が反映さ れ、最新の状態に保たれています。

使用している PDF ドキュメントが最新のものであるかどうかを知る必要がある場合、 PDF ドキュメントの表紙の発行日を参照してください。

このドキュメントは次の日付に更新されました。

**◆ 37[ページのセクション](#page-36-1) B.1「2012年3月20日: 11 SP2」** 

## <span id="page-36-1"></span>**B.1 2012** 年 **3** 月 **20** 日 **: 11 SP2**

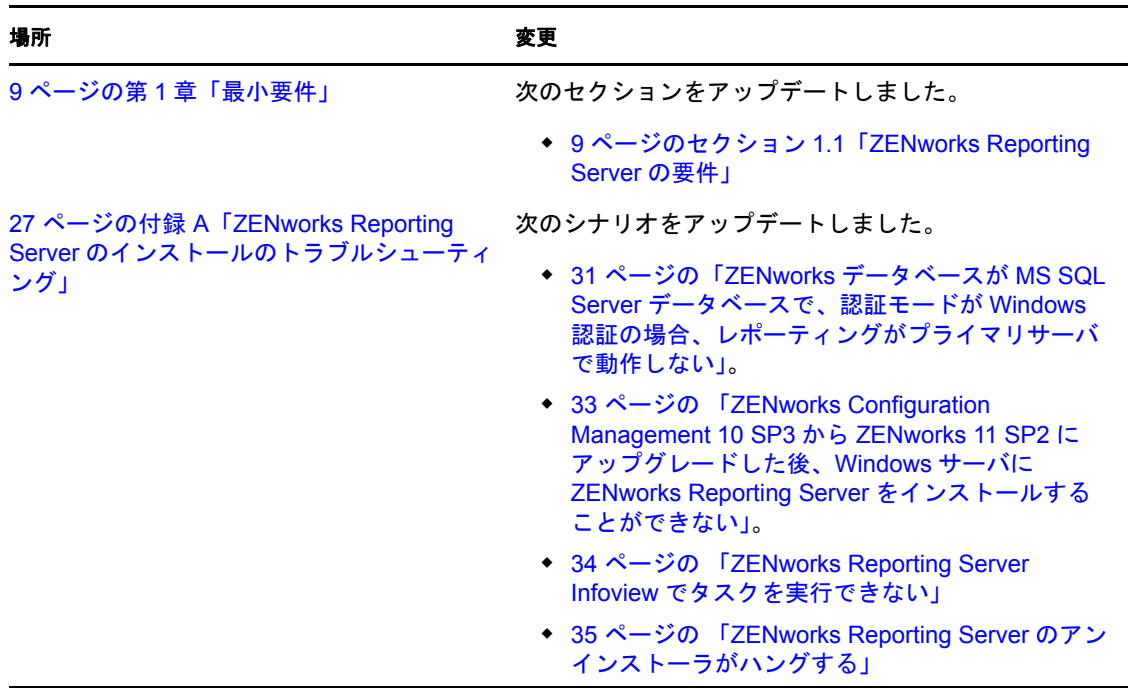